## Smoke Head Effect

Internet lesje <https://www.youtube.com/watch?v=Gjczcca6AUg>

## *Nodig foto man , achtergrond , smoke*

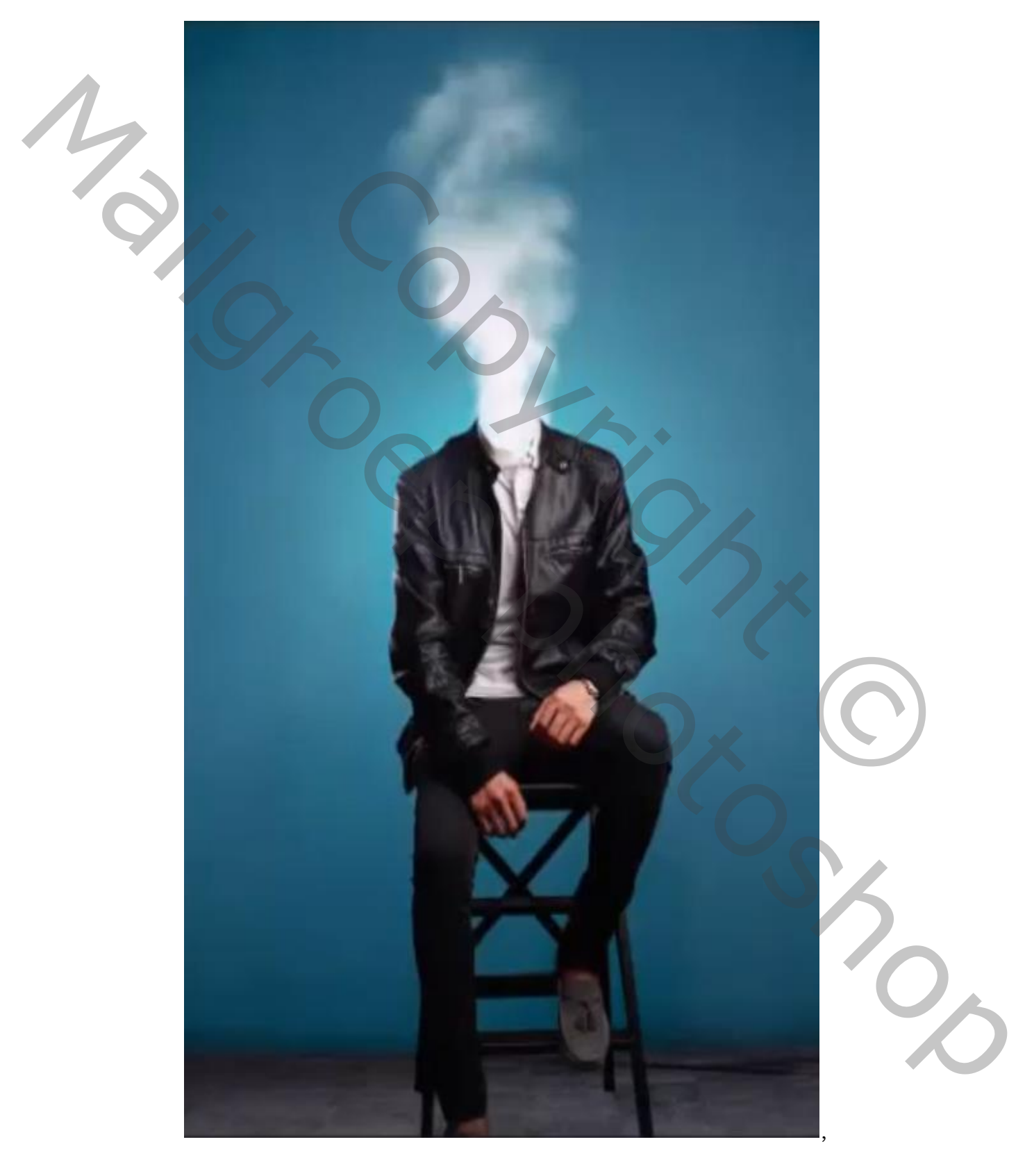

 Smoke Head Effect Geschreven door Ireene 1

Open de foto achtergrond. Nieuwe laag ,met penseel grootte 489, en kleur geel een maal in het midden van je blad klikken en nogmaals met kleur wit en een ietsje groter penseel op het geel klikken

Vergroot met transformatie , zet de laagmodus op bedekken Noem de laag geel&wit

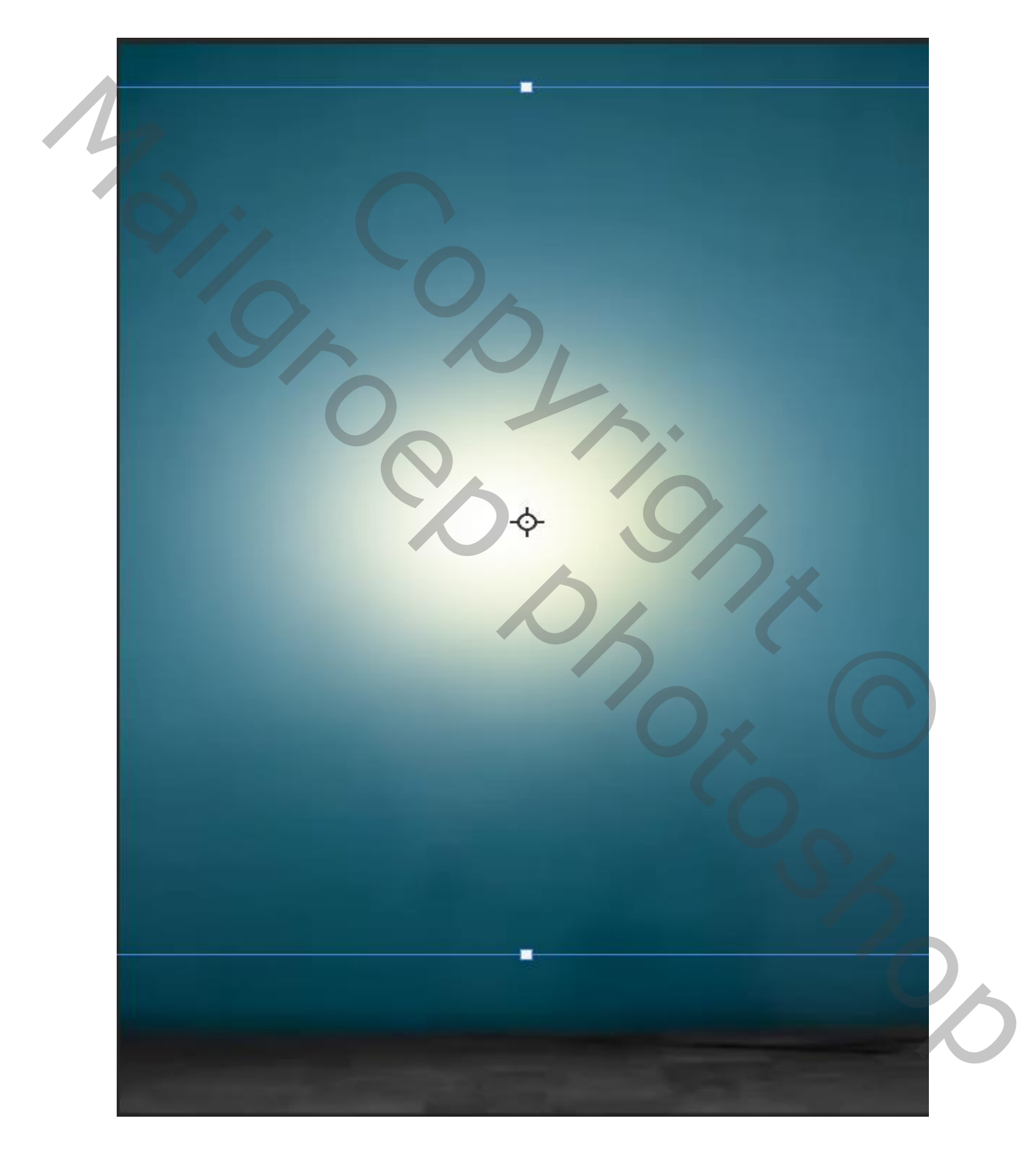

 Smoke Head Effect Geschreven door Ireene 2

Plaats de man op je werk en verplaats het ietsje naar beneden Noem de laag man

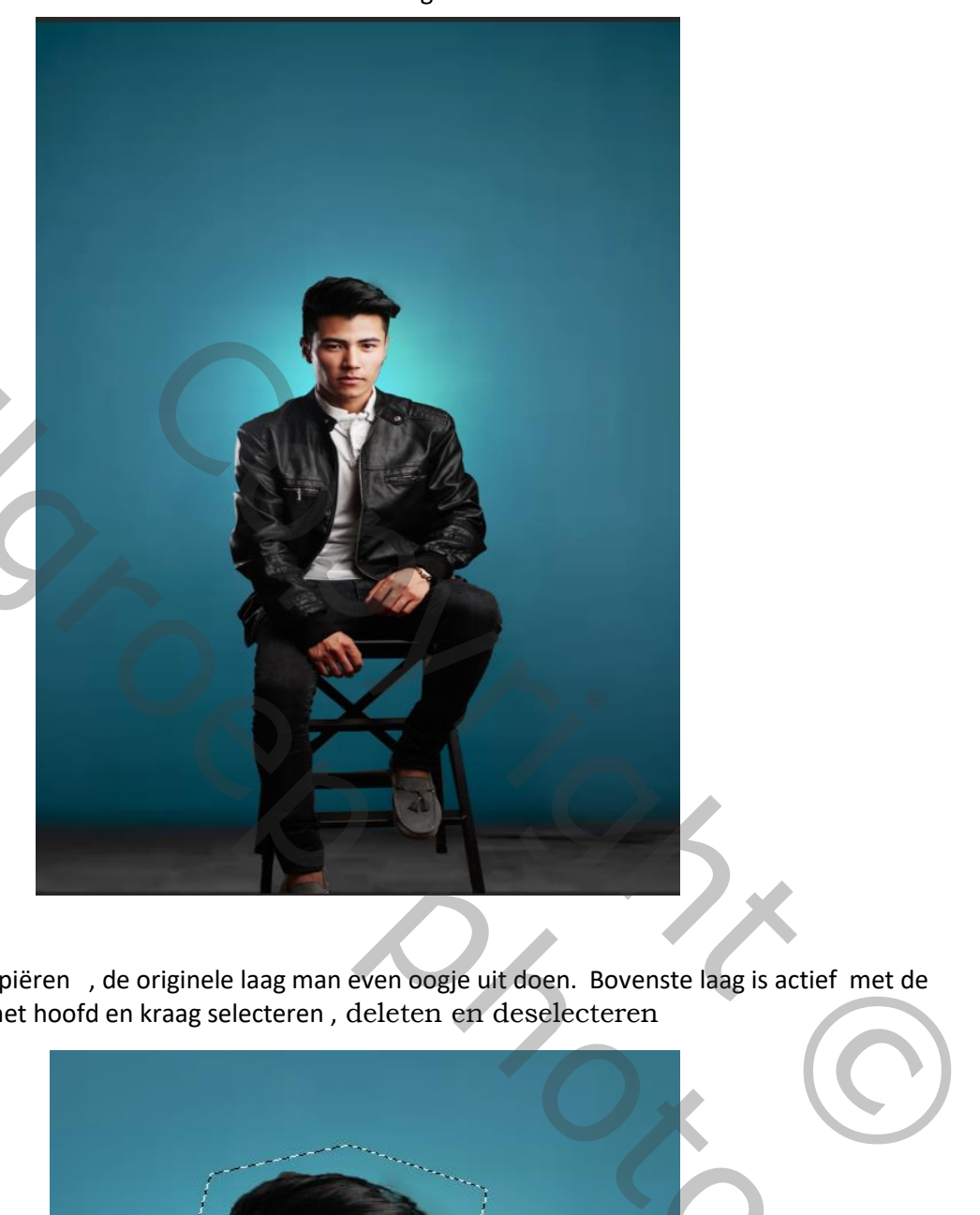

De laag man kopiëren , de originele laag man even oogje uit doen. Bovenste laag is actief met de veelhoek lasso het hoofd en kraag selecteren , deleten en deselecteren

3

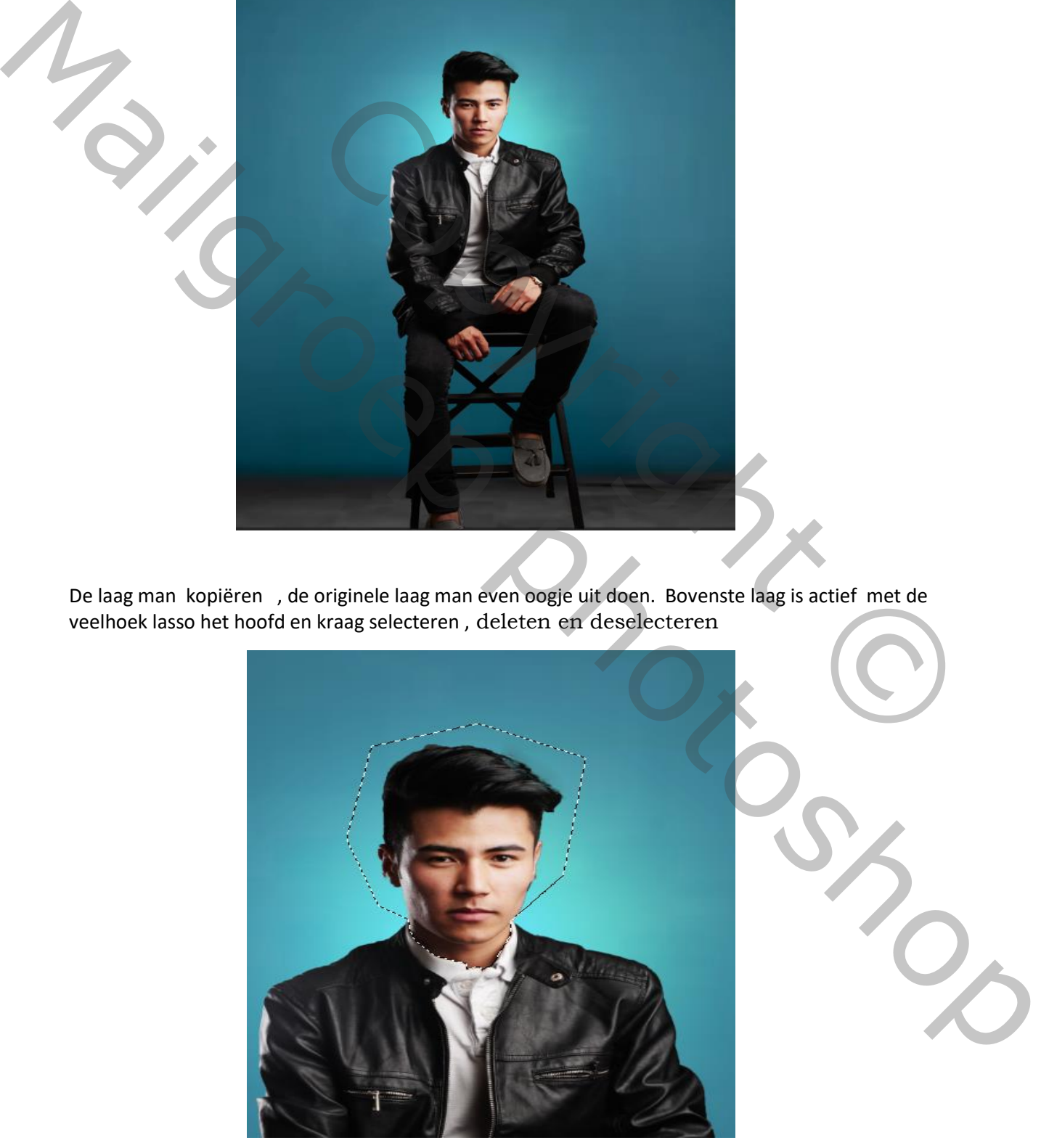

Smoke Head Effect Geschreven door Ireene

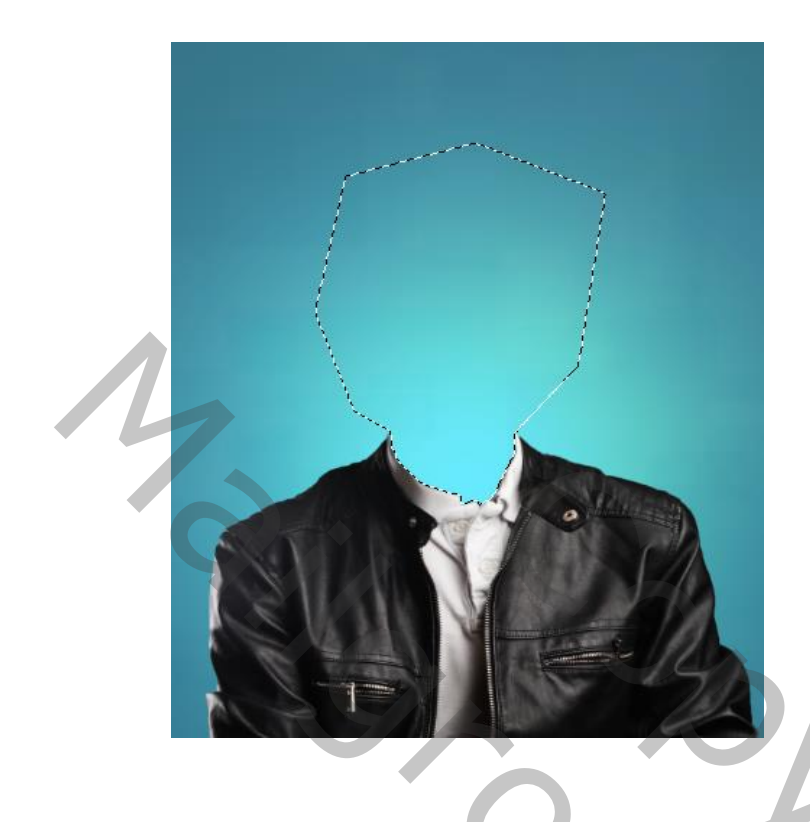

 foto smoke op je werkje plaatsen en onder de laag man kopie slepen zet de laag modus op bleken

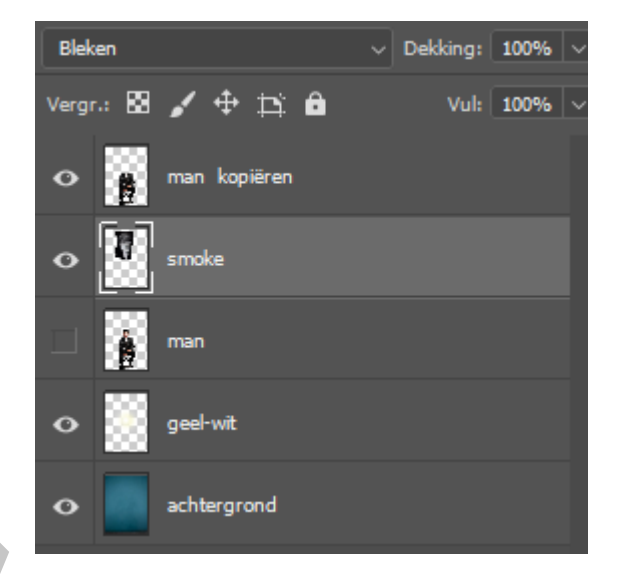

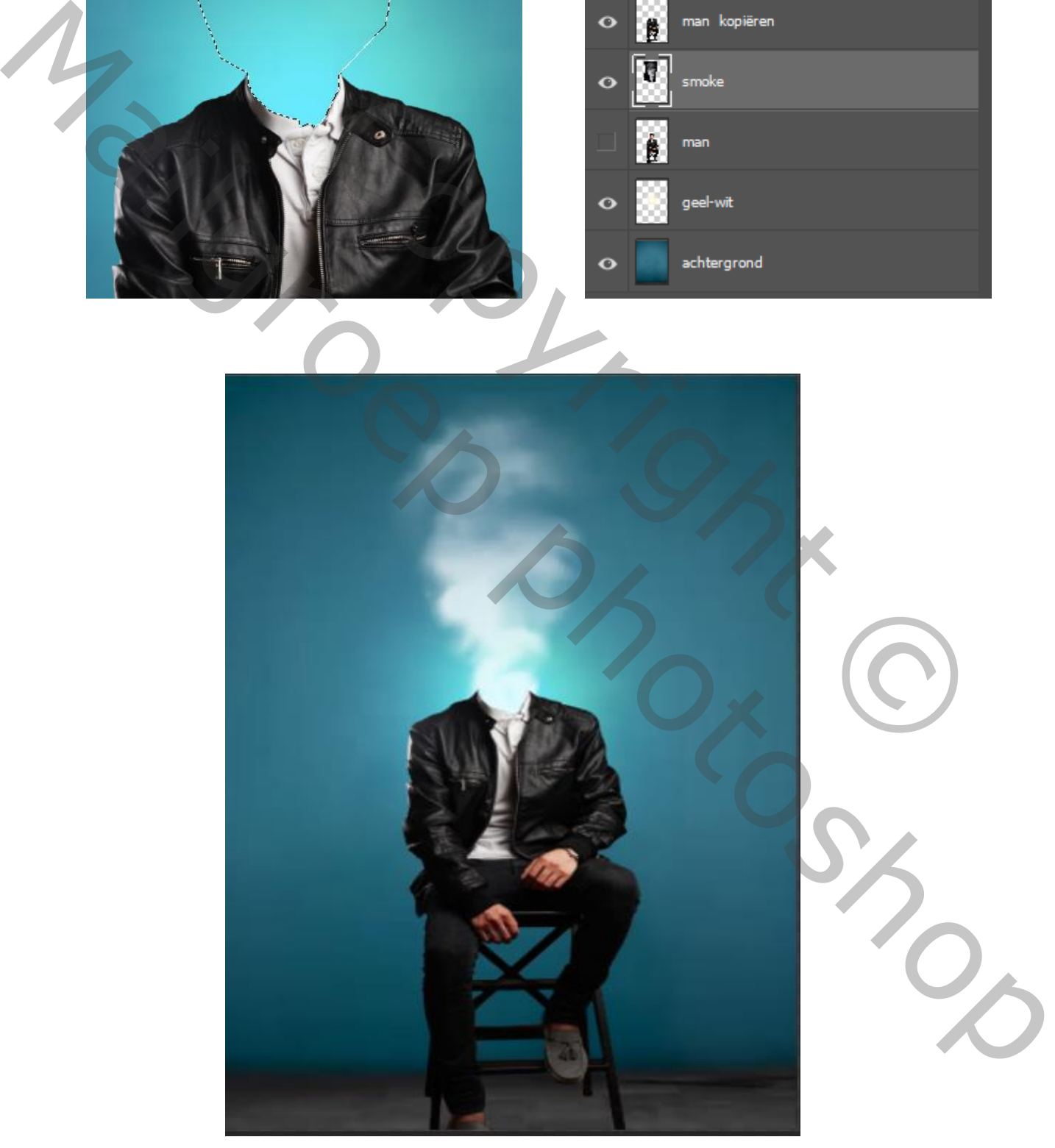

 Smoke Head Effect Geschreven door Ireene 4

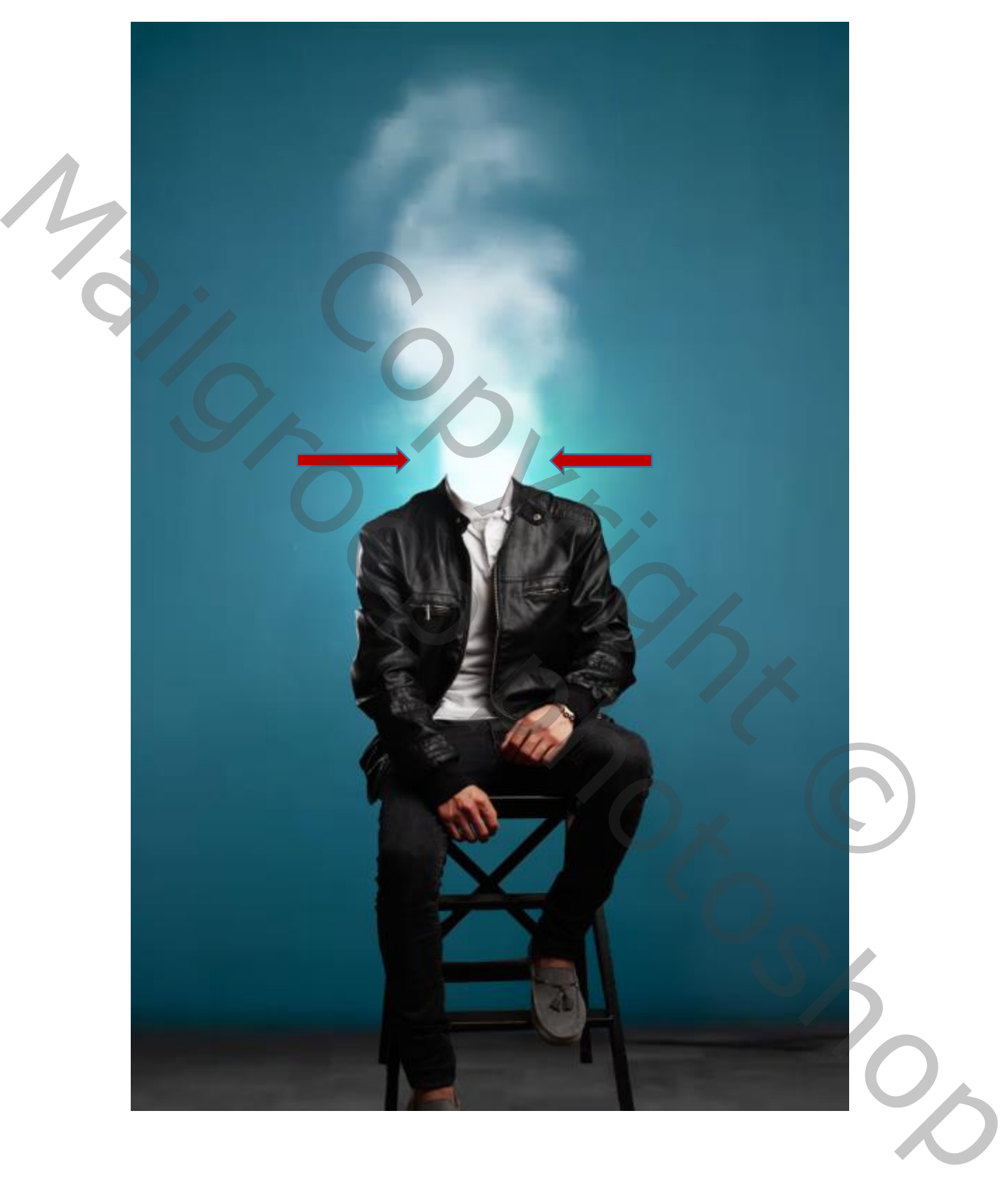

De laag smoke 2 maal kopiëren en wat kleiner maken, naar je zin zetten Met gummetje dekking op 33% opzij van de rook wat bij werken

Smoke Head Effect Geschreven door Ireene 5

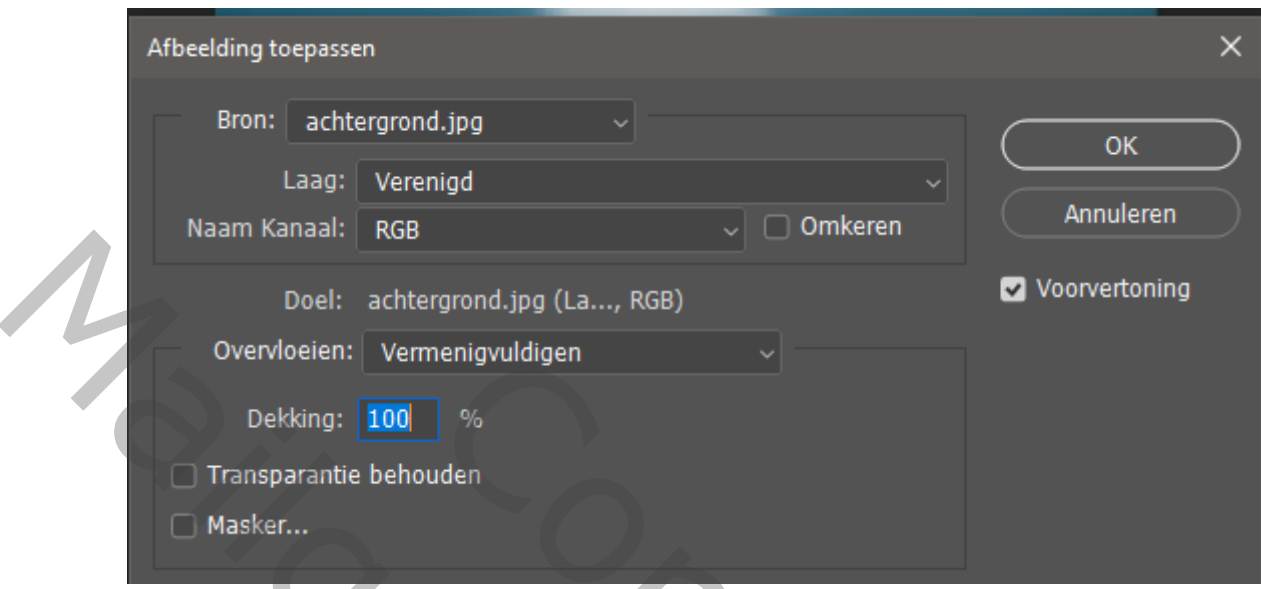

## Nieuwe laag , afbeelding , afbeelding toepassen

Laag omzetten naar een slim object ,filter, camera raw filter

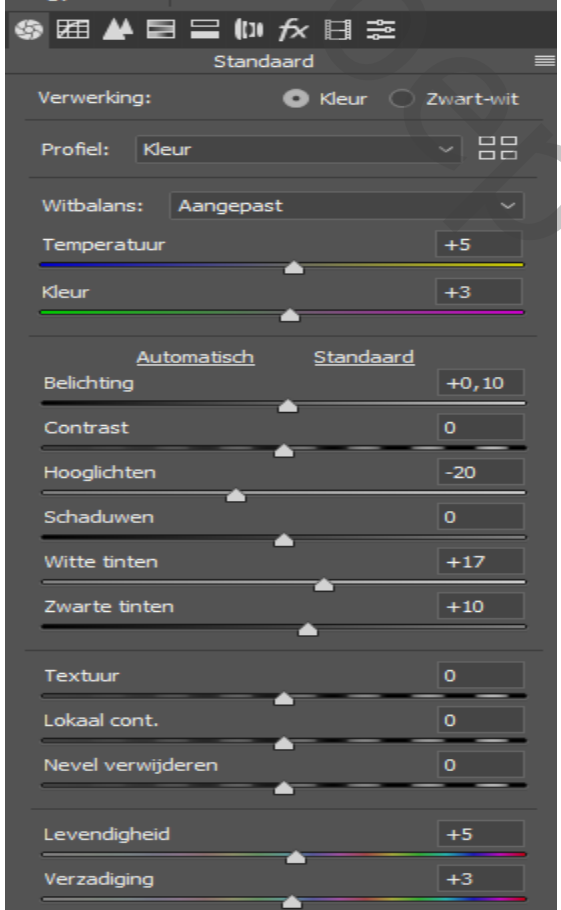

Dit was het voorbeeld zie bovenaan

enigyuldigen<br>
Maxim object filter, camera raw filter<br>  $\frac{1}{2}$ <br>
Eur C 2wartwith Copyright Copyright Copyright Copyright Copyright Copyright Copyright Copyright Copyright Copyright Copyright Copyright Copyright Copyright Dels achievrops (3a., 166)<br>
Overviewent (2a., 166)<br>
Overviewent (2a., 166)<br>
Overviewent and a breast of the state of the state of the state of the state of the state of the state of the state of the state of the state of

Smoke Head Effect Geschreven door Ireene 6